### 优化顾问 **OA**

### 快速入门

文档版本 1.3 发布日期 2024-05-29

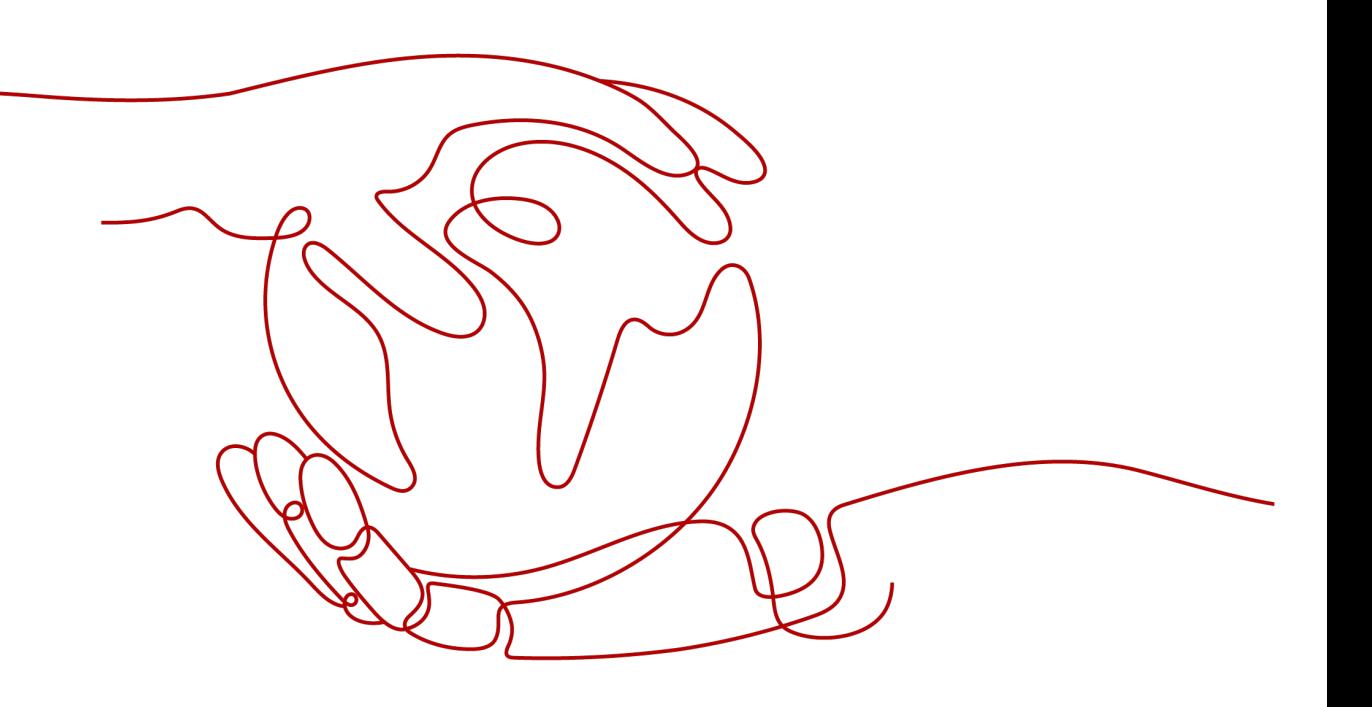

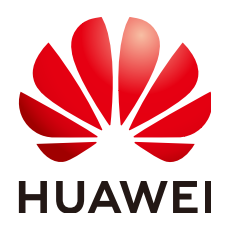

### 版权所有 **©** 华为云计算技术有限公司 **2024**。 保留一切权利。

非经本公司书面许可,任何单位和个人不得擅自摘抄、复制本文档内容的部分或全部,并不得以任何形式传 播。

### 商标声明

**SI** 和其他华为商标均为华为技术有限公司的商标。 本文档提及的其他所有商标或注册商标,由各自的所有人拥有。

#### 注意

您购买的产品、服务或特性等应受华为云计算技术有限公司商业合同和条款的约束,本文档中描述的全部或部 分产品、服务或特性可能不在您的购买或使用范围之内。除非合同另有约定,华为云计算技术有限公司对本文 档内容不做任何明示或暗示的声明或保证。

由于产品版本升级或其他原因,本文档内容会不定期进行更新。除非另有约定,本文档仅作为使用指导,本文 档中的所有陈述、信息和建议不构成任何明示或暗示的担保。

### 华为云计算技术有限公司

地址: 贵州省贵安新区黔中大道交兴功路华为云数据中心 邮编:550029

网址: <https://www.huaweicloud.com/>

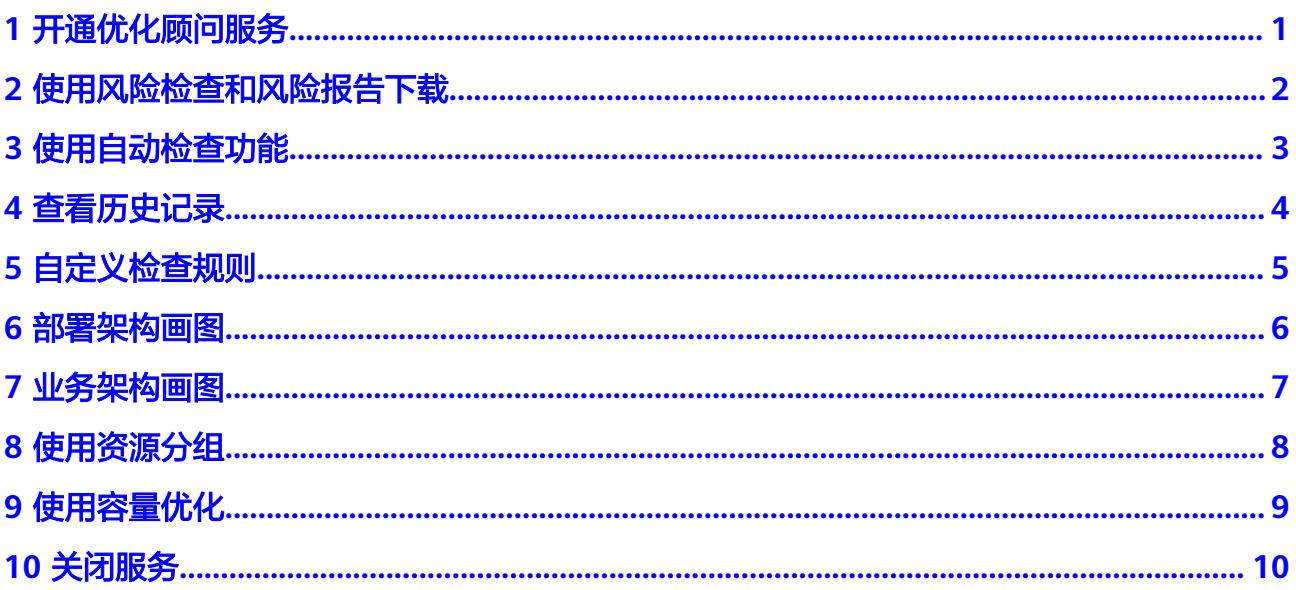

### **1** 开通优化顾问服务

<span id="page-3-0"></span>开通优化顾问前请先<mark>注册</mark>华为账号并开通华为云。

- 1. 登录华为云管理控制台。
- 2. 选择"服务列表 > 管理与监管 > 优化顾问",进入优化顾问服务页面。
- 3. 勾选"我已阅读并同意《优化顾问服务声明》"选项,然后单击"确定"。
- 4. "云资源访问授权"和"检查结果访问授权"全部选择后单击"确定授权", 即 可使用优化顾问。

# <span id="page-4-0"></span>**2** 使用风险检查和风险报告下载

- 1. 进入"优化顾问"的"风险检查总览"页面,单击"检查"或"选择账号",即 可开始。
- 2. 检查完成之后,单击页面右上角"下载"按钮,可以将本次检查结果保存至本 地。
- 3. 在"风险检查维度"页面的各个维度下,可对各个检查项进行单独检查,并且风 险项支持单个检查内容详情下载。

说明

● 每个华为云账号(主动触发检查和自动检查)总共每天可以执行10次检查。

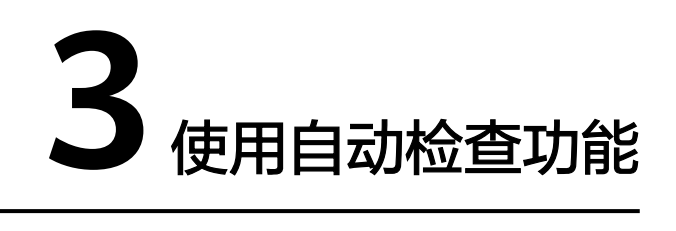

<span id="page-5-0"></span>1. 进入"优化顾问"的"风险检查总览"页面,单击右上角自动检查开关。

### 图 **3-1** 自动检查开关

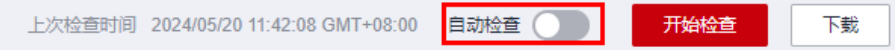

- 2. 弹出自动检查配置弹框,选择执行频率和具体执行时间。
- 3. 可以选择通知主题,通过消息通知服务将自动检查后的风险报告发送至邮箱。

#### 说明

● 产生的通知消息由消息通知服务发送,可能产生少量费用。

# **4** 查看历史记录

<span id="page-6-0"></span>您可以在"风险检查总览"页查看您上次进行检查的结果;您也可以在"风险检查历 史"页面查看近1个月的检查记录及相应的检查结果(注:点击任务编号即可)。

# 5<br>自定义检查规则

- <span id="page-7-0"></span>1. 左侧导航栏选择进入"自定义规则"页面
- 2. 您可以单击操作列的"停用"、"启用"选项,手动停用和启用指定检查项
- 3. "性能"维度和"成本"的部分检查项可以修改风险阈值,单击"自定义配置" 选项修改。

#### 说明

- 当所选的检查项停用/启用后,只有下次检查时才会生效,本次检查结果不会受到影响。
- 目前,自定义阈值仅适用于性能和成本维度的检查项,而其他维度的检查项阈值暂不支持自 定义。
- "成本"维度检查项在购买商业级或企业级支持计划之后才可使用。

### **6** 部署架构画图

- <span id="page-8-0"></span>1. 左侧导航树选择"架构设计"进入架构设计页面。
- 2. 点击左上角"新建部署架构",需要填写架构名称,选择架构类型(对画图无影 响),填写描述,选择部署情况(对画图无影响)。
- 3. 在"部署架构"列表中找到刚刚新建的部署架构图,鼠标放到架构图中央,单击 "查看架构图",进入架构图。
- 4. 单击画图上方"浏览"开关打开编辑功能。
- 5. 右侧提供了画图需要的基础图元和各云服务图元。
- 6. 左侧画图工具栏选择"自动画图",拖动"子网"图元到画图,双击"子网"图 元,选择区域、虚拟私有云和子网后单击开始分析,可以自动识别并画出该子网 下的资源信息并按照逻辑架构分层。开通VPC流日志之后还可以绘制出各资源之 间的关联关系。
- 7. 左侧画图工具栏选择"支持全链路",里边的云服务支持全链路一键画图。
	- 将其中一个云服务图元(例如弹性云服务器ECS)拖动至画布中。
	- 双击ECS图元,选择区域和资源类型查询该区域下的ECS实例资源,按需选择 **实例资源,然后单击画布或者单击右拉箭头关闭实例选择页面。**
	- 单击ECS图元,图元右侧有三个按钮,点击右侧中间按钮,进行全链路一键画 图
- 8. 左侧画图工具栏选择"支持实例",里边的云服务支持实例关联,将其中一个云 服务图元(例如弹性云服务器ECS)拖动至画布中,双击ECS图元,选择区域和资 源类型查询该区域下的ECS实例资源,按需选择实例资源,然后单击画布或者单击 右拉箭头关闭实例选择页面。

### **7** 业务架构画图

- <span id="page-9-0"></span>1. 左侧导航树选择"架构设计"进入架构设计页面。
- 2. 点击左上角"新建业务架构",需要填写架构名称,选择架构类型(对画图无影 响),填写描述,选择部署情况(对画图无影响)。
- 3. "业务架构"列表中找到刚刚新建的业务架构图,鼠标放到架构图中央,单击 "查看架构图",进入架构图。
- 4. 单击画图上方"浏览"开关打开编辑功能。
- 5. 左侧提供了画图需要的基础图元。
- 6. 左侧"部署架构"一栏包含了已经创建好的部署架构图,可以拖拽至画布进行关 联画图,还可以双击部署架构图图元查看架构图信息。

# 8<br>**8** 使用资源分组

- <span id="page-10-0"></span>1. 选择"服务列表 > 管理与监管 > 优化顾问", 进入优化顾问服务页面。
- 2. 左侧导航树选择"资源分组"进入资源分组页面。
- 3. 点击"新建"按钮
- 4. 编辑分组名称,选择对应的企业项目和分组规则(非必须),点击"添加资源"。
- 5. 选择需要的服务、资源类型和Region,会查询出相应的资源,勾选想要分组的资 源后,点击"确认"。
- 6. 再次点击"确认",资源分组创建成功。

### **9** 使用容量优化

- <span id="page-11-0"></span>1. 选择"服务列表 > 管理与监管 > 优化顾问"优化顾问服务页面。
- 2. 左侧导航树选择"容量优化"。
- 3. 页签默认为"风险识别",点击"配置"。

### 图 **9-1**

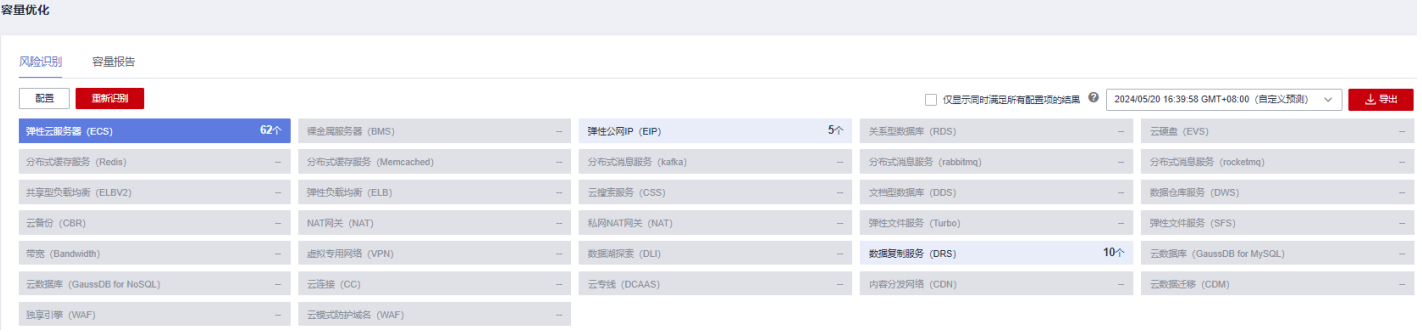

- 4. 点击"编辑",进行风险分析配置。当前支持自定义预测和智能预测两种模式。
	- 1) 自定义预测:一种峰值预测的方式,根据输入预测峰值找出风险实例 。
	- 预测峰值:预测峰值=参考时间段内的历史容量峰值\*(1+压力系数);

风险实例:历史容量峰值和预测峰值,任何一个超出安全阈值,就认为是风险实 例,会被输出到风险结果中。

2)智能预测:一种趋势预测方式,根据输入,基于算法预测未来容量趋势。 预测趋势:基于预测算法,根据参考时间段内(过去一个月)的容量趋势,预测 未来7天的容量趋势;

风险实例:参考时间段内的容量和预测时间段内的容量,任何一个超出安全阈 值,就认为是风险实例,会被输出到风险结果中。

- 5. 添加需要分析的云服务,根据需要选择聚合周期,选择如果要识别为风险实例需 要连续超出阈值的次数,选择资源分组或指定资源(不选择就默认分析全部资 源)。
- 6. 监控指标、判断规则、安全水位均可根据需要自行编辑
- 7. 单击保存后,单击左上角"重新识别",开始进行容量分析。

### **10** 关闭服务

<span id="page-12-0"></span>优化顾问服务开通后,如不使用,可登陆控制台,进入优化顾问服务进行关闭。注: 关闭的行为是不可逆行为,一旦您关闭服务,将无法恢复您之前的历史检查结果及记 录,建议您谨慎操作。关闭服务后,可再次开通使用。

- 1. 登录华为云管理控制台。
- 2. 选择"服务列表 > 管理与监管 > 优化顾问"优化顾问服务页面。
- 3. 进入优化顾问服务,左侧导航栏选择授权,在授权页面单击关闭服务
- 4. 勾选"已阅读《优化顾问服务关闭声明》"后,点击确认按钮即可关闭优化顾问 服务